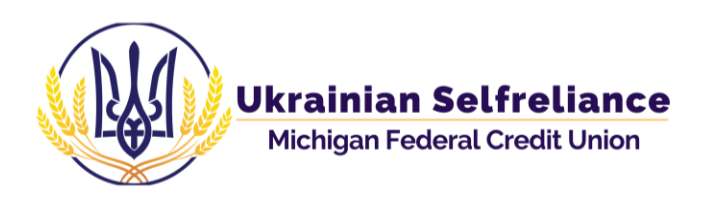

# Online Banking Sign-up Step-by-step

## Step 1:

Visit [www.usmfcu.org](http://www.usmfcu.org/)

# Step 2:

Online Banking will always be on the main page.

#### **Click "Enroll Now"**

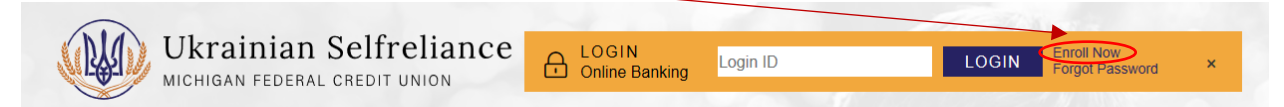

## Step 3:

You will be transferred to our Net Branch domain for an enrollment application.

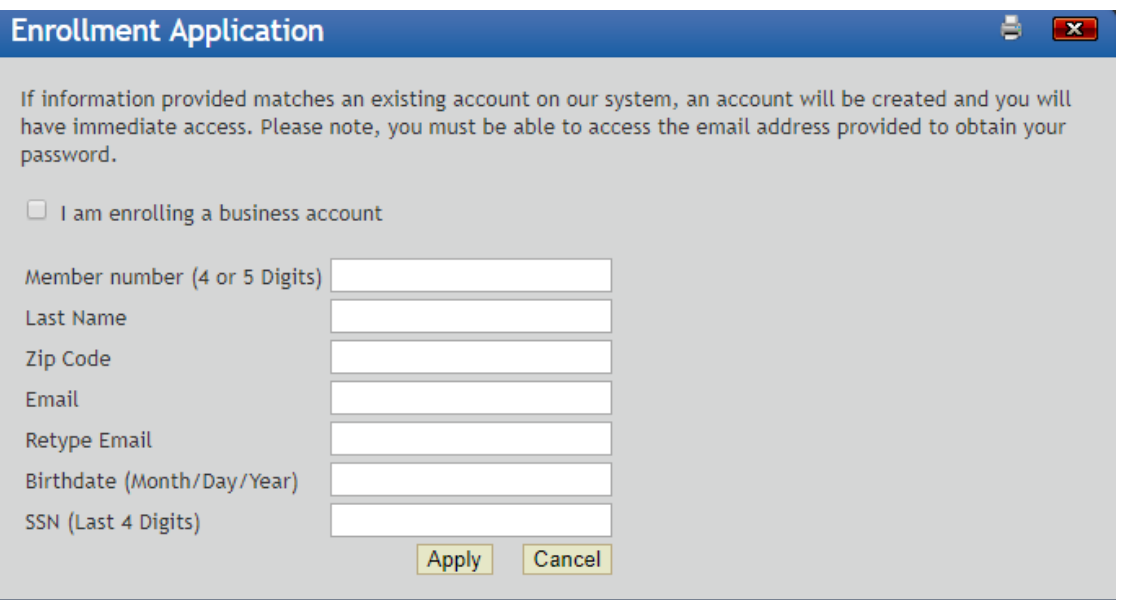

#### **Please fill out ALL the information on the application.**

\*Your member number was given to you when you opened an account.

Feel free to call us at (586) 756 – 3300 if you need help retrieving your member number.

# Step 4:

After you are done filling out the form, you will see this:

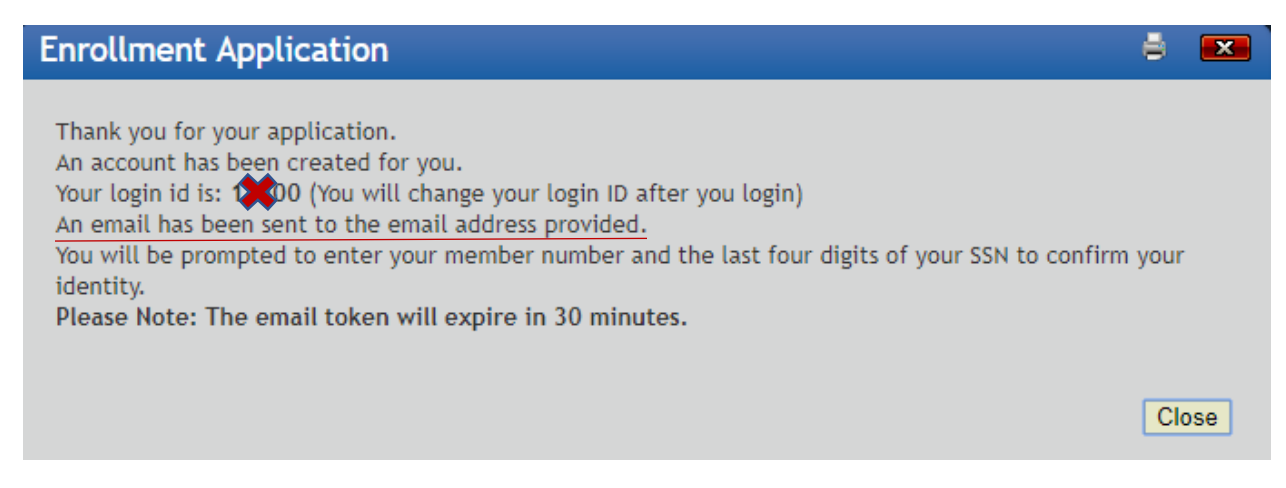

Your Login ID is your Member Number

**Press "Close".** You are then re-directed to the main page of online banking.

# Step 5:

In a separate tab, open your email account.

The email that you provided in the application, is the one that you will use to confirm your identity.

 $\Box \quad \mathop{\rm ism} \limits_{}^{}$  usmfcu

Application Enrollment - Thank you for your application Please click the following link to validate your enrollment and obtain your password:

Open the email and click the link provided to validate your enrollment and obtain your password.

You must confirm your identity, please enter your Member Number and the last 4 digits of your social security. The same information you provided for the "Enrollment Application".

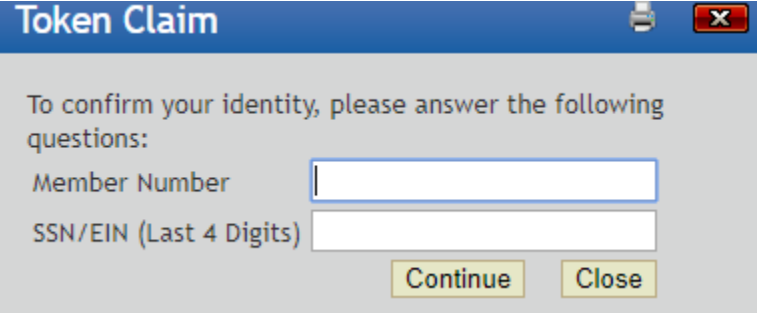

#### Step 6:

After you put in the requested information, you will receive a temporary password:

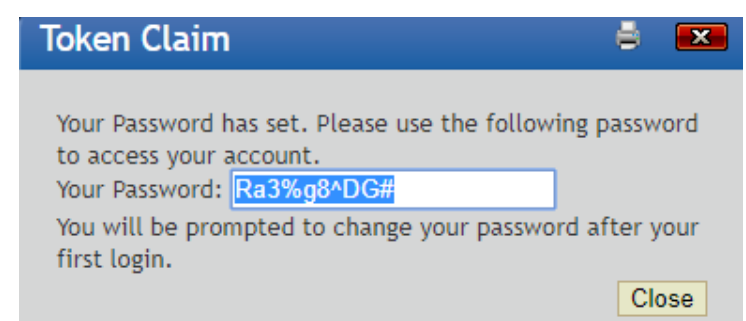

**Copy the password**, make sure you copy it somewhere else in case you lose it.

**Click "Close"**

# Step 7:

**Online Banking** Secure Log On Login ID: Password: Login Not Enrolled? Enroll Today! Forgot your password?

You are then prompted to log in to online banking.

Put in your Member ID for the "login" and your temporary password for the "password"

When you enter your Login ID and password, you will be prompted to change your password:

# Step 8:

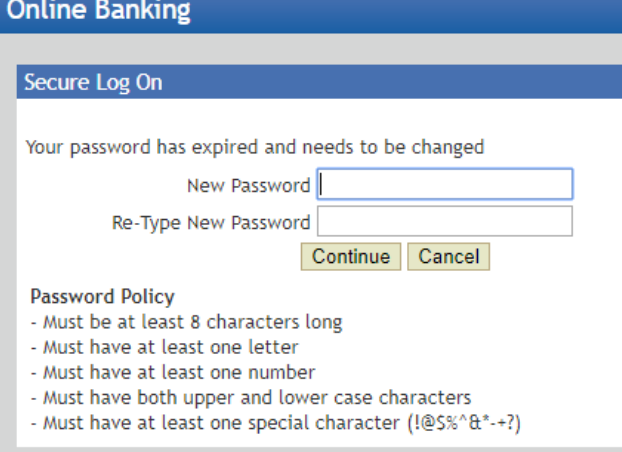

#### **Please follow the guidelines for the new password**.

\*\* We suggest you don't use the same password as for social networks. Choose a new password, one that can be secured.

In case you're not sure if the password has been changed, you will also receive an e-mail from us stating that the password was changed.

# Step 9:

Once your password has successfully been changed, you are prompted back to the online banking login page.

Please use your Member ID for the "Login ID" and your new password for the "Password".

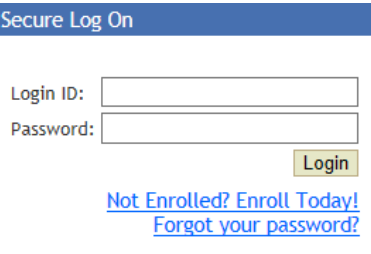

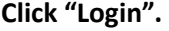

## Step 10:

Once you log in, you will see this pop-up:

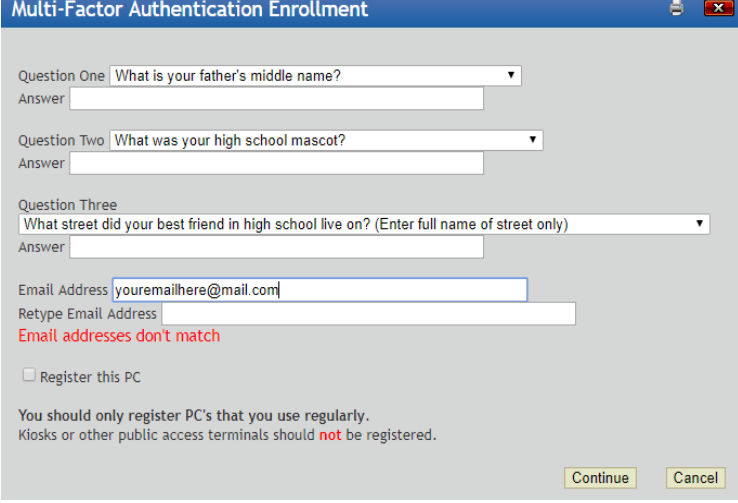

- **Please choose your security questions**, these will be used in the case that you are unable to login to your online banking account.

You can "register your PC", meaning that you will not be asked security questions every time that you use online banking on your personal or frequent computer.

- Once you enter all your information, make sure that you do not share your answers, since hackers can easily use that information to figure out your passwords.

When you are done entering all your information, **Click "Continue"**.

# Step 11: Final Step

Once successfully logged in to the system, you will see the site disclosures.

Site Disclosure  $\bullet$   $\blacksquare$ **ONLINE AND MOBILE BANKING DISCLOSURES** In order to continue using the website, **please click "Agree".** I. Introduction This Agreement is the contract which covers your and our rights and responsibilities<br>concerning Online and Mobile Banking ('Online and Mobile Banking') services offered to<br>you by Ukrainian Selfreliance Michigan Federal Cre **YOU ARE ALL SET!** By signing or submitting an online authorization for the Online and Mobile Banking and Mobile Banking service, you agree to the following terms governing your and our rights and responsibilities concerning the Online and service of your account!

You can now freely use online banking for a fast and secure

Don't forget to sign up for e-statements and save trees!  $\circled{e}$ 

Questions? Call us (586) 756 - 3300